## **Instructions pour la mise à Jour du module 4G des IPC de la série**

#### **3241**

### **Appareils concernés**

IPC 4G de la série 3241. (Avec module NL668)

#### **Préparation de la mise à jour**

Ces logiciels et fichiers sont fournis à la fin de ce document.

**Logiciel :** SecureCRT, serveur NFS (en option).

**Fichiers :** fastboot\_fibo\_s, busybox\_s, firmware.bin.

**Instructions de mise à jour du module**

**Étape 1.** Retirez la carte SIM de l'appareil

**Étape 2.** Vérifiez que le menu 4G existe dans Paramètres - Réseau

sur l'interface Web.

**Étape 3.** Activez SSH sur l'interface WebInstruction for Upgrade 4G Module of 3241-Series IPC

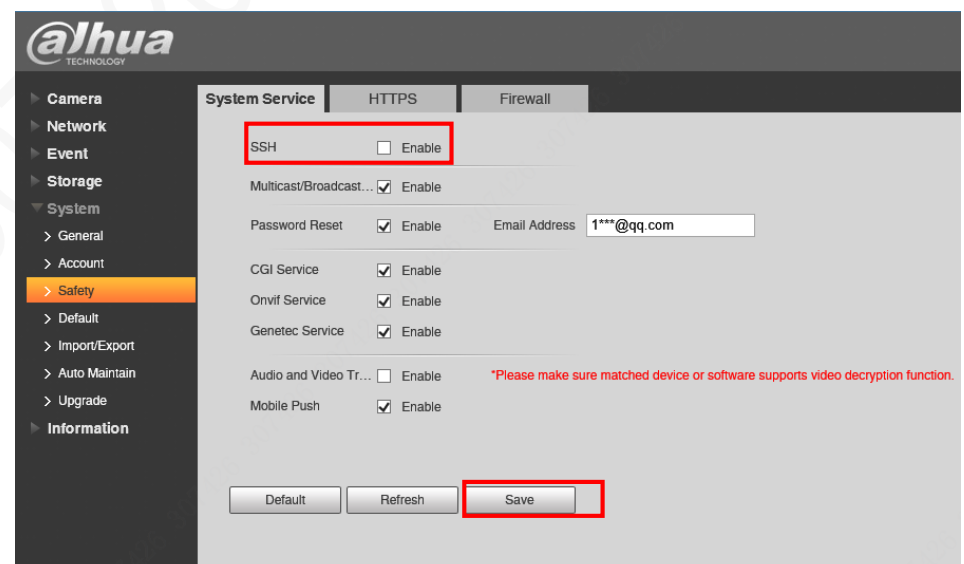

**Étape 4.** Utilisez SecureCRT pour connecter le IPC

Mot de passe par défaut pour SSH : 7ujMkoo + mot de passe utilisateur (pas besoin d'entrer +).

Exemple : 7ujMko0admin123 (admin123 est le mot de passe

## utilisateur).

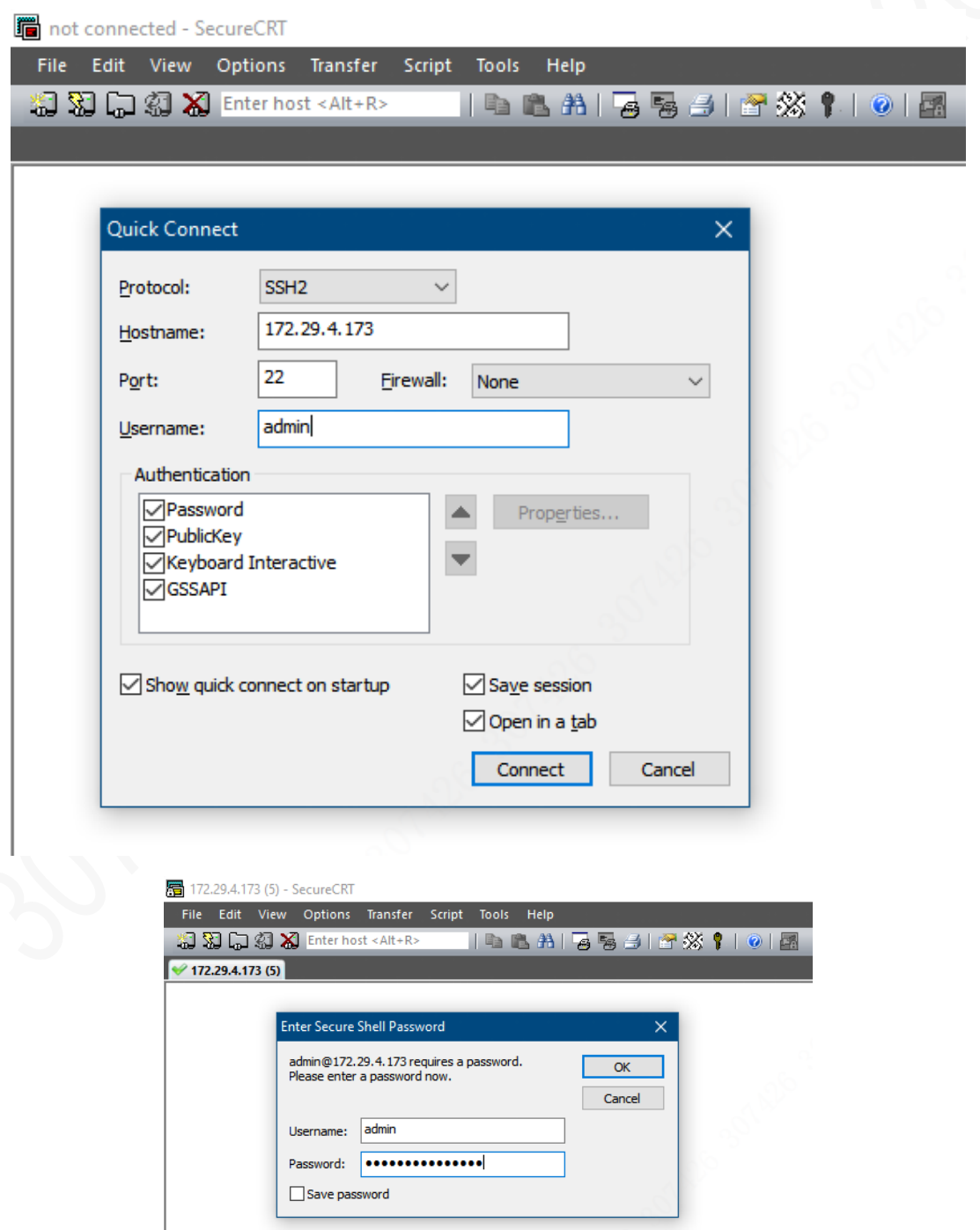

Utiliser le codage des caractères UTF-8 dans le menu Paramètres de la session.

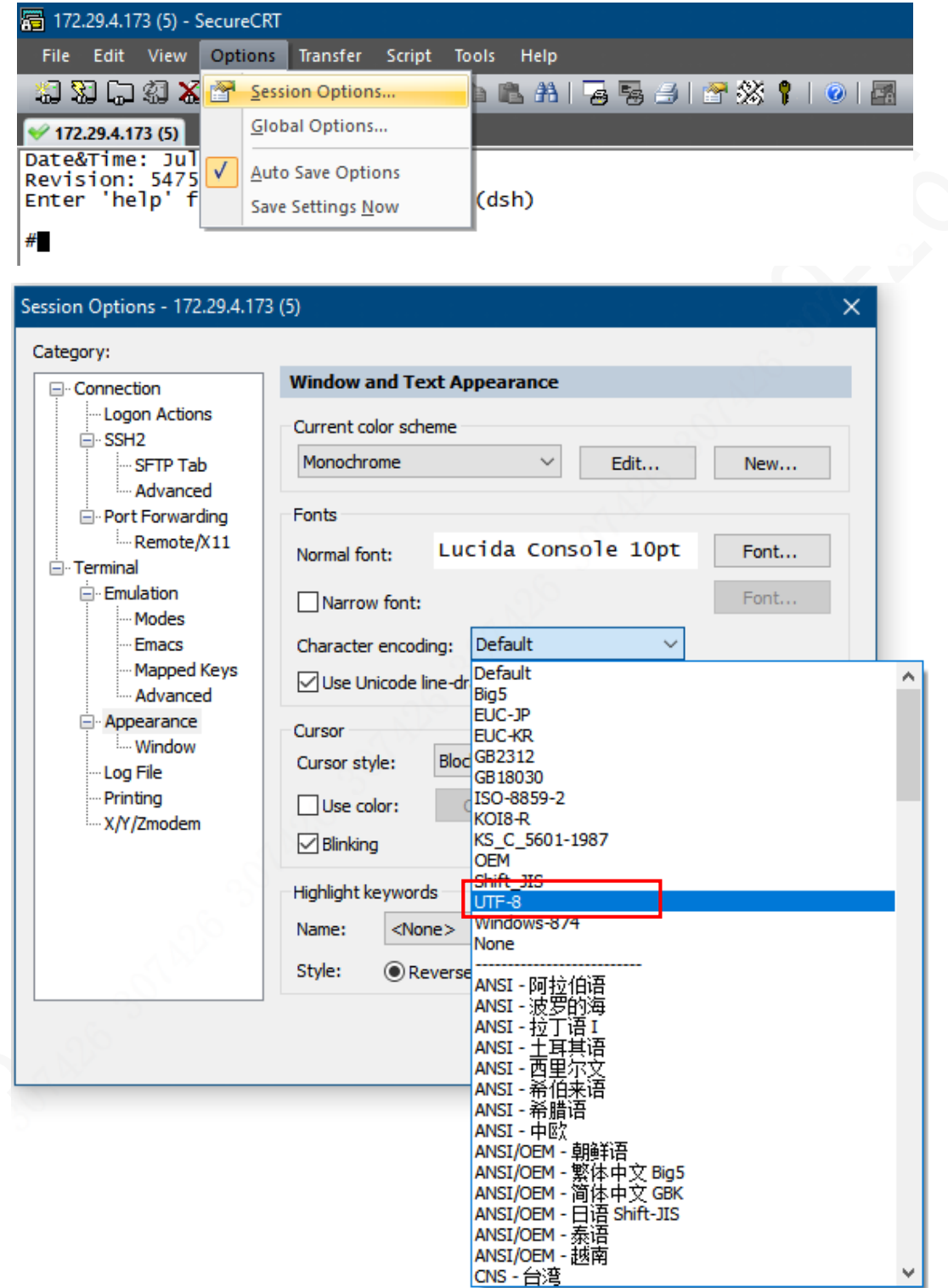

Utilisez la commande ci-dessous pour entrer dans Shell:

## **shell**

Entrez votre ID d'employé Dahua ici, puis appuyez sur Entrée.

Le code QR s'affiche dans la fenêtre de la session.

Veuillez utiliser un logiciel de lecture de QR Code pour vous

connecter avec votre compte d'employé Dahua afin d'obtenir

un code véridfication. Ensuite, saisissez le code et connectez-

vous.

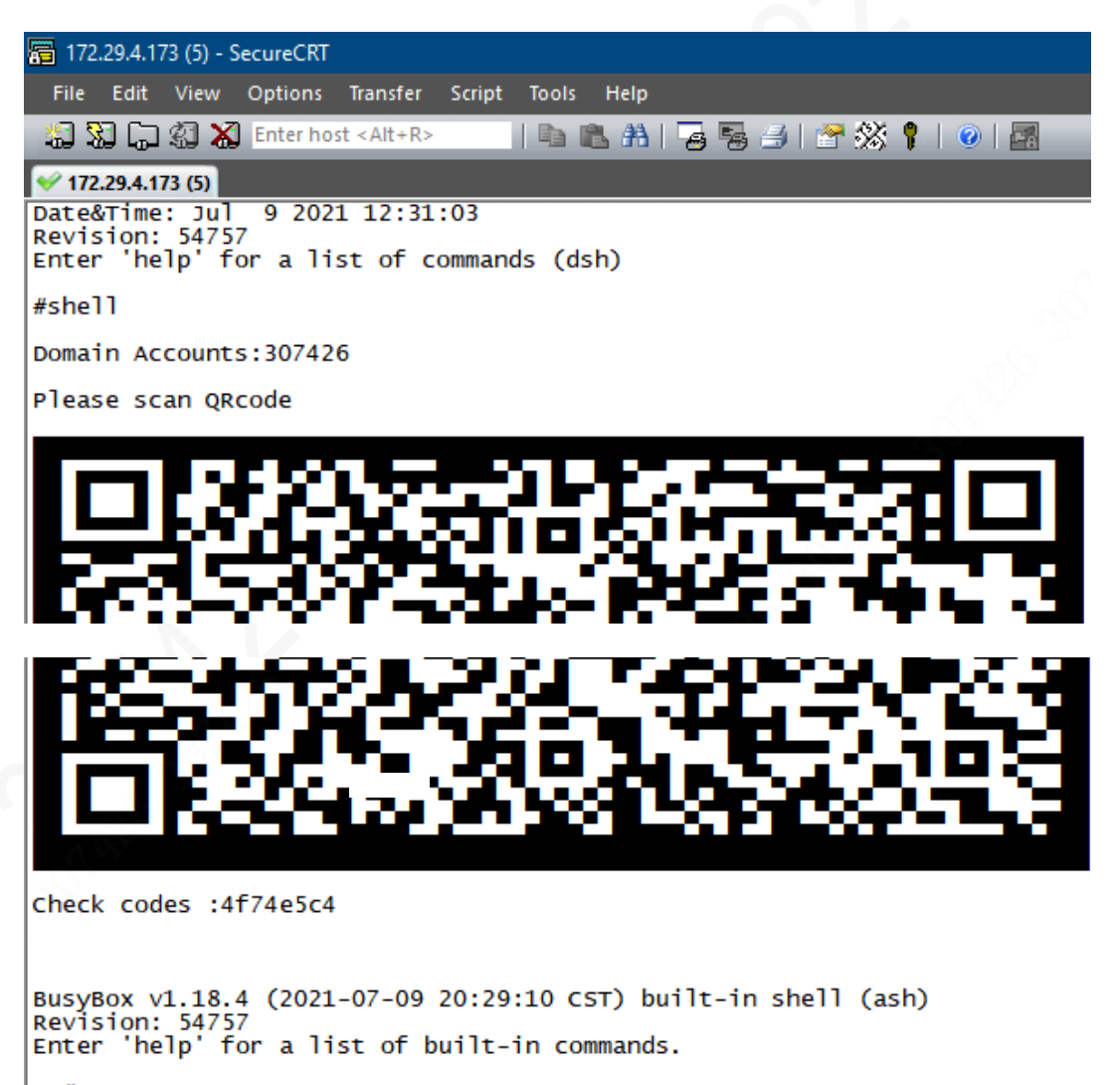

# **Étape 5. Installez les fichiers sur l'appareil**

Veuillez placer ces fichiers dans le répertoire que vous voulez installer.

Utilisez ensuite NFS pour installer les fichiers sur le dispositif.

Procédure pour NFS (Double-cliquez pour ouvrir) : NESNount

**Étape 6. Exécutez les commandes ci-dessous dans la fenêtre** 

**de session**

**Pour cette étape, chaque ligne est une commande séparée**

**chmod 777 busybox\_s**

**chmod 777 fastboot\_fibo\_s**

**chmod 777 firmware.bin**

**./busybox\_s microcom -s 115200 /dev/ttyUSB2**

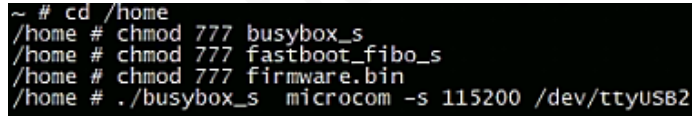

Après enter ./busybox command, La session sera

suspendue et c'est normal.

**Étape 7. Ouvrez Chat Window et exécutez la commande ci-**

**dessous dans celle-ci**

**AT+SYSCMD=sys\_reboot bootloader**

Si vous ne pouvez pas voir Chat Window, veuillez

l'activer dans la section

**View – Chat Window**.

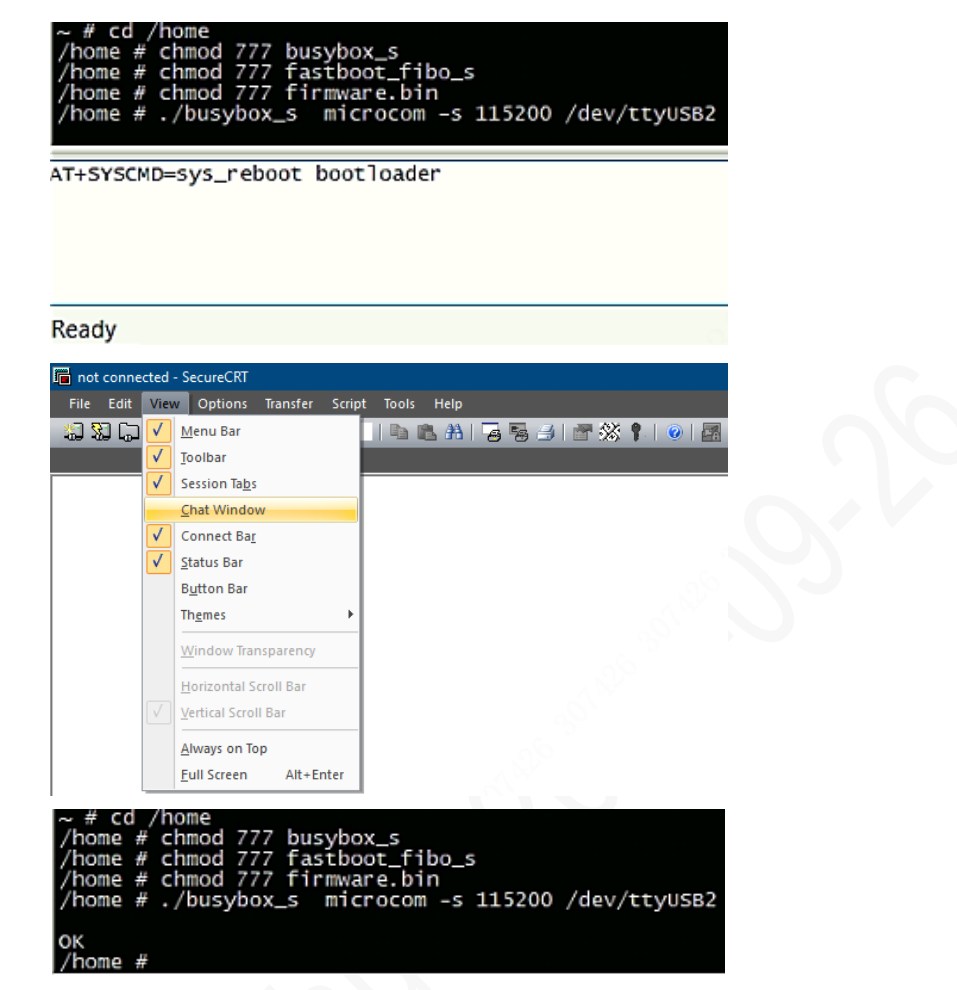

# **Étape 8. Entrez la commande ci-dessous dans la fenêtre de**

#### **session et exécutez-la**

**./fastboot\_fibo\_s flash firmware ./firmware.bin -f 5M**

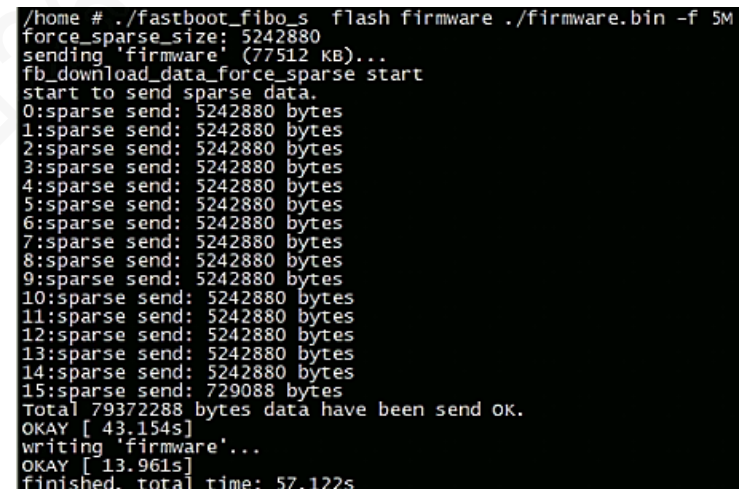

**Étape 9. Entrez la commande ci-dessous dans la fenêtre** 

**de session et exécutez-la**

**./fastboot\_fibo\_s oem upgrade**

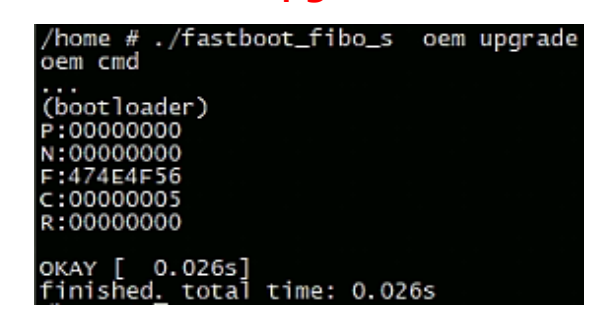

 **Étape 10. Entrez la commande ci-dessous dans la fenêtre** 

**de session et exécutez-la**

**./fastboot\_fibo\_s reboot**

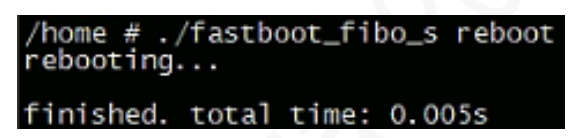

**Étape 11. Entrez la commande ci-dessous dans la fenêtre de** 

**session et exécutez-la**

**reboot**

**Étape 12. Reconnectez SSH, exécutez la commande** 

**suivante dans la fenêtre de session**

**echo at\_cmd 0** 

**AT+GTIPPASS=1 >/var/tmp/net3g\_fifo**

(2021-08-23 18:18:24 CST) built-in shell (ash) for a list of built-in commands. # echo at\_cmd 0 AT+GTIPPASS=1 >/var/tmp/net3g\_fifo

**Étape 13. Exécuter la commande ci-dessous dans la fenêtre** 

**de session (commande unique)**

**CURPTS=`ls -l /proc/\$\$/fd/0`;DEVNO=`echo** 

# **\${CURPTS##\*/}`;echo com\_telnet 4**

## **/dev/pts/\$DEVNO >/var/tmp/net3g\_fifo**

% EURPTS= IS -I /proc/\$\$/Td/0 ;DEVM =<br>[09:11:58 info libnet3g:11052 1506 del  $\simeq$  # [09:11:59 info libnet3g:11052 1633 commandapi.c:939]moduleversion->revision =

Cette commande va activer l'impression du journal. De

nombreux messages devraient être affichés en

permanence dans la fenêtre de session.

**Étape 14. Entrez la commande ci-dessous dans la fenêtre de** 

**session**

**echo at\_cmd 0 ATI >/var/tmp/net3g\_fifo**

Certaines informations seront affichées dans

l'impression du journal.

Par exemple :

[15:17:39 info libnet3g:11052 1667

innercmd.c:759]report:

Manufacturer: Fibocom

Model: NL668\_EAU\_00 LTE Module

Revision: 19006.1000.00.01.73.**48**

ESN: +GSN: 0x0

+GCAP: +CGSM

IMEI: 869816051671856

 Une fois la mise à niveau réussie, vérifiez la fonction 4G pendant un certain temps jusqu'à ce que le problème ne se reproduise plus.

**Attachements**

**Firmware**

3241 Series IPC 4G Module Firmware **Software**

SecureCRT NFS Server

**Double-cliquez sur l'icône ci-dessus pour extraire le fichier.**